## **Manage Draft Listings**

Within each section of the listing entry form, you have the option to save a listing as a draft. Doing so allows you to save your progress so that you can complete the listing at another time.

Fields marked with an asterisk (\*) are mandatory.

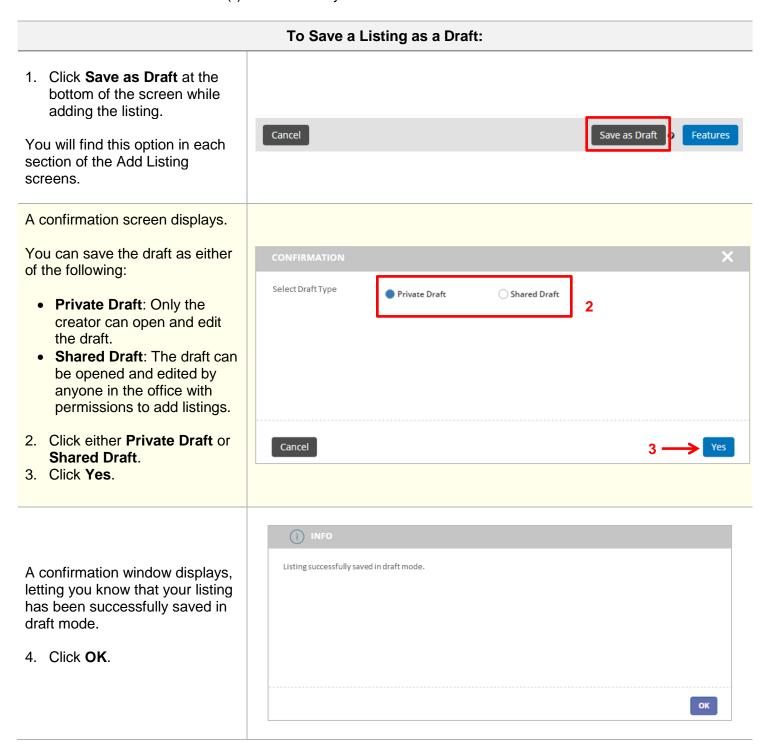

## To Retrieve a Saved Draft:

- 1. Click **Listings** on the left navigation menu.
- 2. Click Listings Home.

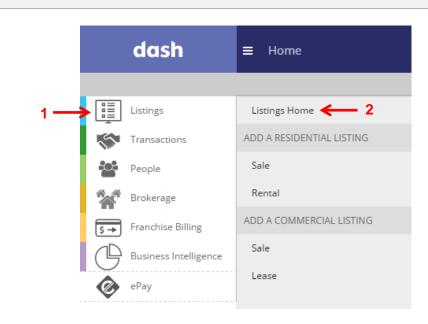

## The **Listings** homepage displays.

Click the dropdown arrow in the Browse Listings Grid and select **Draft Listings**.

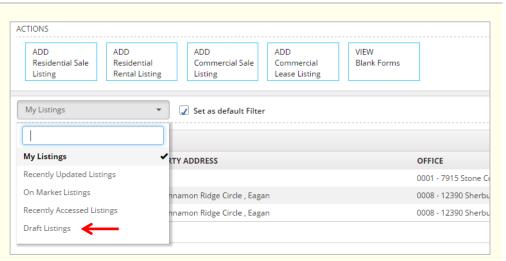

4. Click the draft listing you would like to retrieve.

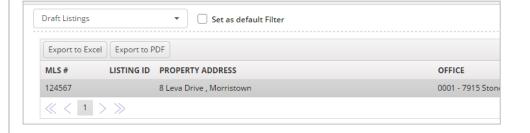

An actions popup window displays.

5. Click **Update Details**.

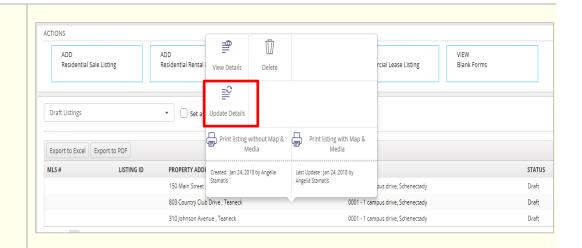

## The **Edit Listing** form displays.

6. Make the necessary changes to the information for each tab.

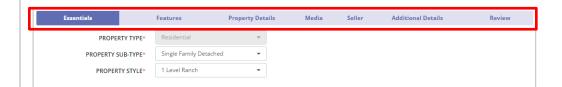

7. When you've finished entering the information for the listing and reviewed your entry, scroll down to the bottom of the Review tab and click **Finish**.

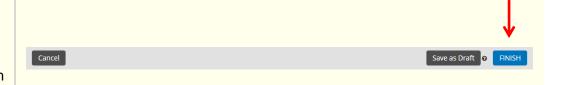

A confirmation displays, letting you know that the listing has been saved successfully.

The new listing will also be assigned a unique id number.

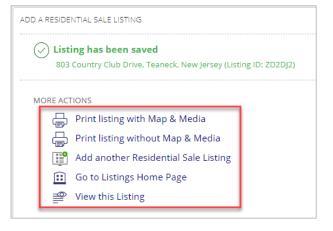